**Deploying Guardium on the AWS Marketplace**

1. Go to the AWS Marketplace:<https://aws.amazon.com/marketplace>

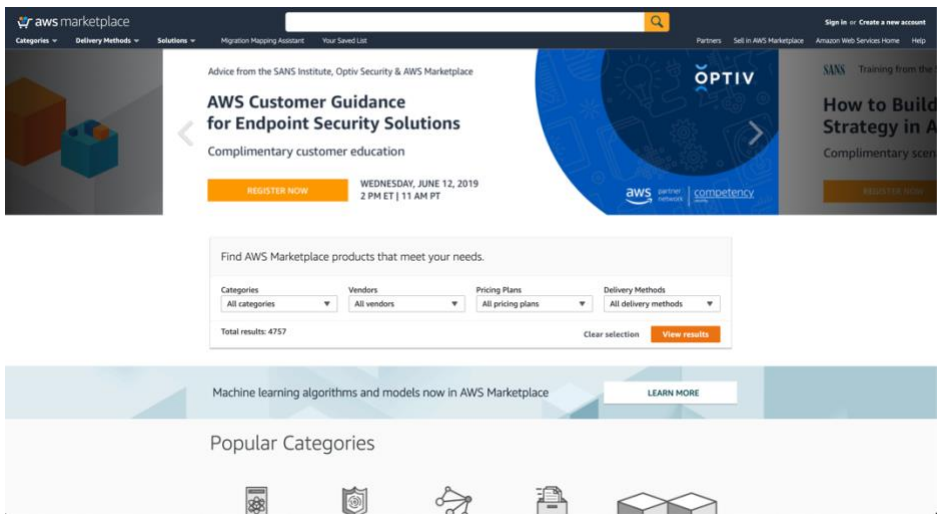

- 2. Search for "Guardium"
- 3. Click on the IBM Security Guardium Collector or the IBM Security Guardium Aggregator offering
- 4. Click "Continue to Subscribe" to subscribe to the offering

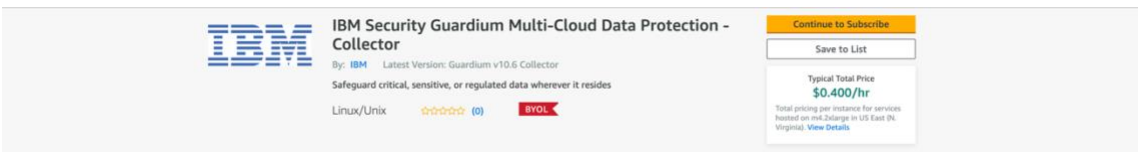

- 5. You will be prompted to log into your AWS account if not logged in already
- 6. Review the terms and conditions
- 7. Click on "Continue to Configuration"

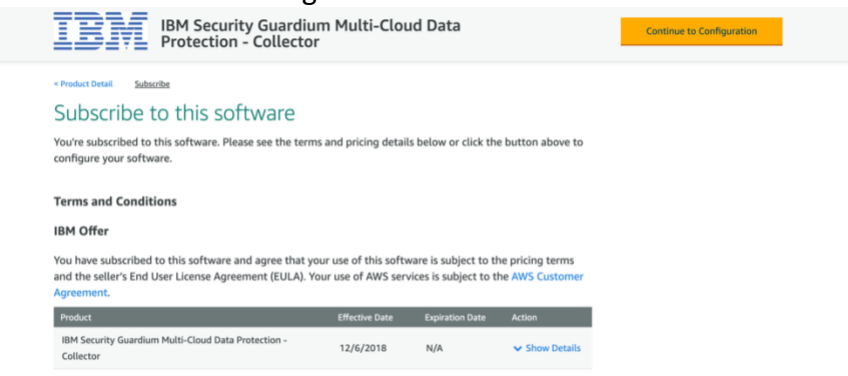

- 8. Review the fulfillment option
- 9. Click on "Continue to Launch"

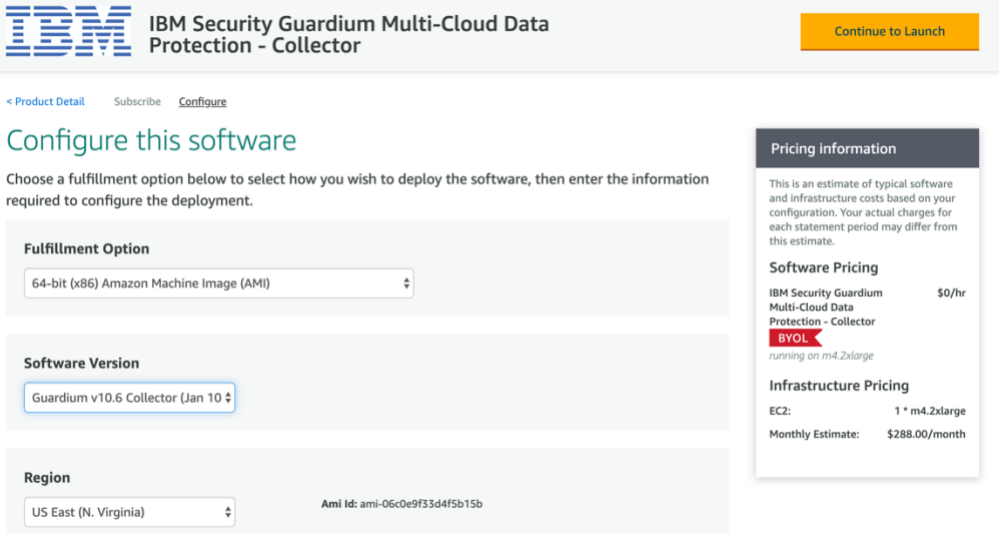

10. Review the "Usage Instructions"

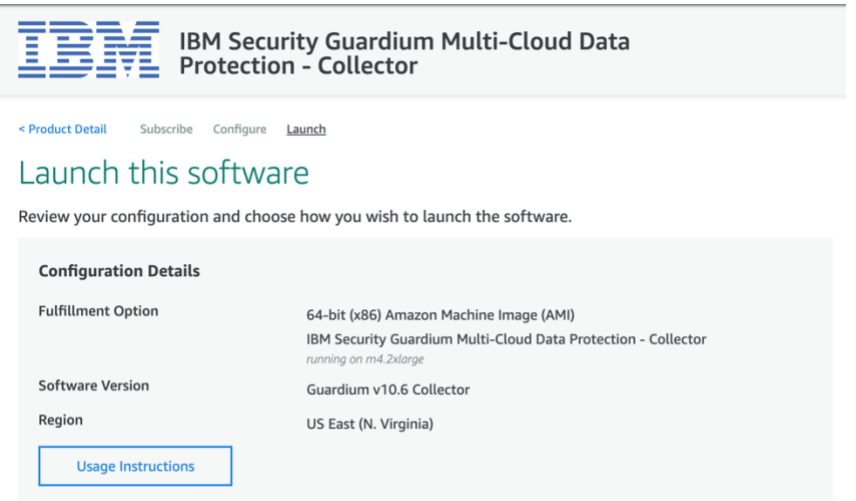

- 11. Choose to launch the software from the Website or EC2 Note: You may also opt to copy the Guardium offering to your AWS Service Catalog to manage your organization's cloud resources
- 12. Choose an EC2 Instance Type Note: Guardium recommends that instances be configured according to the specifications outlined in the following document <http://www-01.ibm.com/support/docview.wss?uid=swg27047801>
- 13. Configure VPC settings

14. Configure Subnet settings

Note: By default, a public ip address will be associated with the instance on deployment. To prevent this, modify the subnet settings in EC2 in order to disable auto-assign IP settings

15. Configure your security group settings

Note: Ports 22 and 8443 should be specified on launch in order to access SSH and the Guardium UI. Additional ports can be specified depending on user needs. For port requirements, refer to the following document

[https://www.ibm.com/support/knowledgecenter/en/SSMPHH\\_10.5.0/com.ibm.guardium.doc.instal](https://www.ibm.com/support/knowledgecenter/en/SSMPHH_10.5.0/com.ibm.guardium.doc.install/install/r_planning_ports.html) [l/install/r\\_planning\\_ports.html](https://www.ibm.com/support/knowledgecenter/en/SSMPHH_10.5.0/com.ibm.guardium.doc.install/install/r_planning_ports.html)

- 16. Configure Key Pair settings Note: Access to Guardium instances is limited to using a EC2 key pair. Password based authentication is not supported
- 17. Click Launch to launch your Guardium instance

## **Connecting to the instance**

- 1) Connect to the Guardium GUI: In a browser to go the URL: https://<instane-ip>:8443. \*The default password for admin, accessmgr, and Guardium UI users is the instance-id.
- 2) Connect to the CLI. From a terminal, connect via ssh to the cli using the private key corresponding to the public key selected when launching the instance:

ssh -i/path/to/private-key cli@<ip-of-gmachine>

## **Setting up the Network**

1) From the EC2 > Instances page, find the values for the private IP, subnet mask, internal gateway IP and Internal FQDN of the instance, then run the CLI network commands below to configure the appliance. Answer "yes" to the question "Is it a newly cloned appliance?". Lastly, run "restart network" for the changes to take effect.

- i. Setup the primary (eth0) IP store net interface ip <instance-ip> ii. Setup the Netmask store net interface mask <netmask> iii. Setup the Gateway store network route defaultroute <default-router-ip> iv. Set the DNS resolver store network resolver 1 <resolver-ip> v. Setup the system hostname store system hostname <instance-hostname> vi. Setup the system domain store system domain <instance-domain>
- vii. Restart the network for all changes to take effect restart network